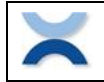

# **Channelizer for IP and COM**

# **Content**

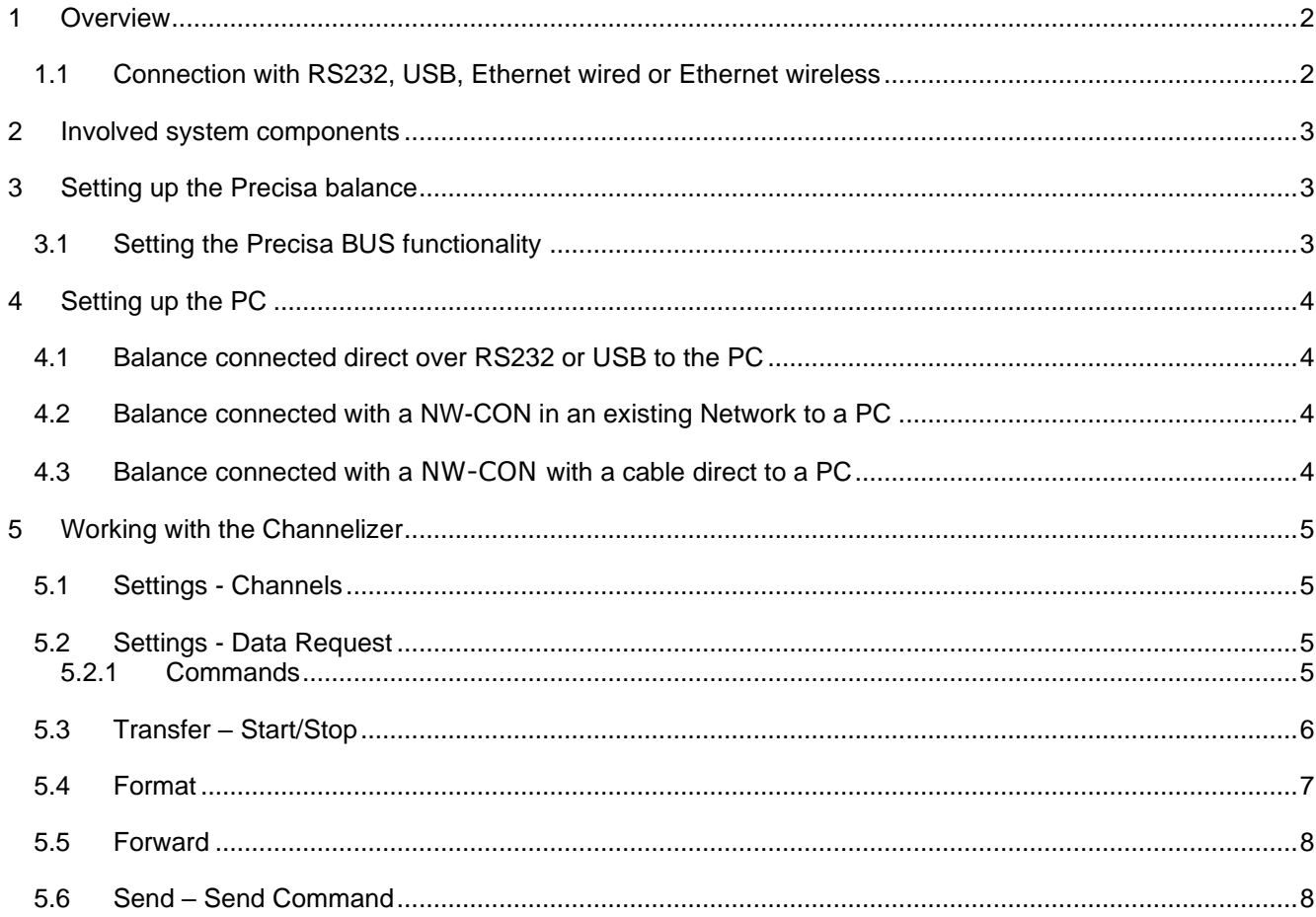

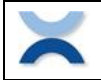

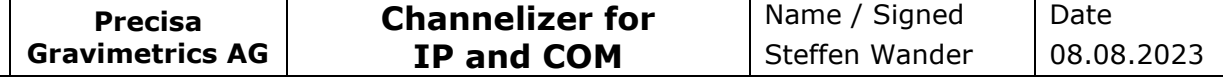

# <span id="page-1-0"></span>**1 Overview**

The Precisa Channelizer for IP and COM allows you to connect up to the 50 balances to one personal computer (PC). The connection can be RS232, USB, Ethernet with a cable (LAN) or Ethernet wireless (WLAN). For the Ethernet connections you need for each balance additional a Precisa Ethernet Box "wired" 350-8573, a Precisa Ethernet Box "wireless" 350-8588, a 3<sup>rd</sup> party Ethernet to RS232 converter or a 3<sup>rd</sup> party Ethernet to USB converter both available from the local market.

The Channelizer is normally used just to receive on a PC the data sent from a balance as a reaction of some user manipulation like e.g. pressing the <PRINT> key on the balance. All the data received form the balances connected to the PC are received and displayed in balance dedicated text windows and can be stored on the hard disk. There is no limit for the size of the data collected in such a text window.

More advanced you can also choose to request data from the balance by sending a command or repeat sending a command in a freely definably time interval. Sending one command to just a specific balance or to all the connected balances together at the same time is also supported. Last but not least the Channelizer offers to send to the balances the defined command by pressing the function key F12 on the PC keyboard. If the command "PRT" is chosen this works exactly like pressing the <PRINT> key on the balance!

Last but not least the Channelizer can forward all the received data from Channel-1 to the position where to cursor is locate in Windows. This enables you to pass the data send from the balance of Channel-1 direct into e.g. Excel or Word.

# <span id="page-1-1"></span>**1.1 Connection with RS232, USB, Ethernet wired or Ethernet wireless**

The picture below shows the connections with different components in the network.

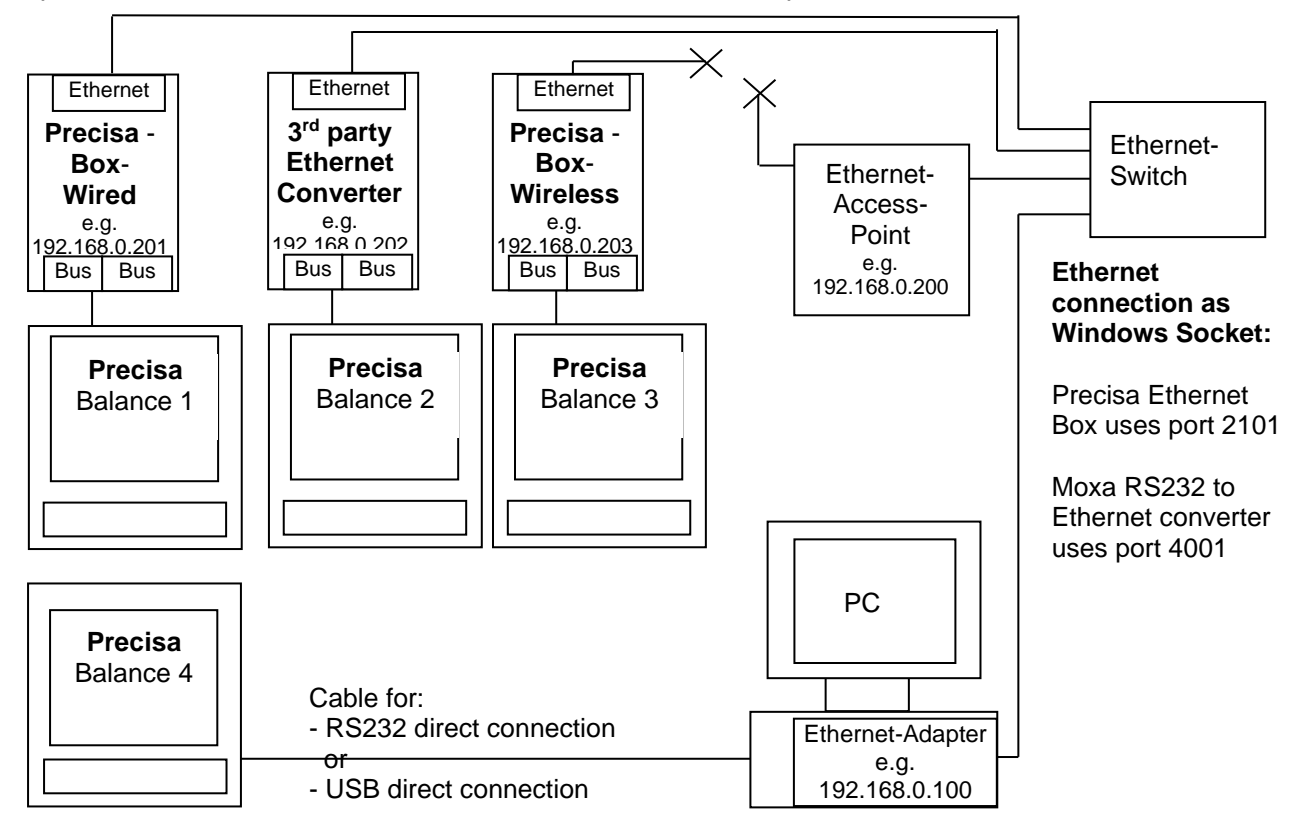

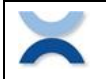

# <span id="page-2-0"></span>**2 Involved system components**

The system may consist of the following hardware components beside any other already available network infrastructure like an "Ethernet Switch" and "Ethernet Access Point".

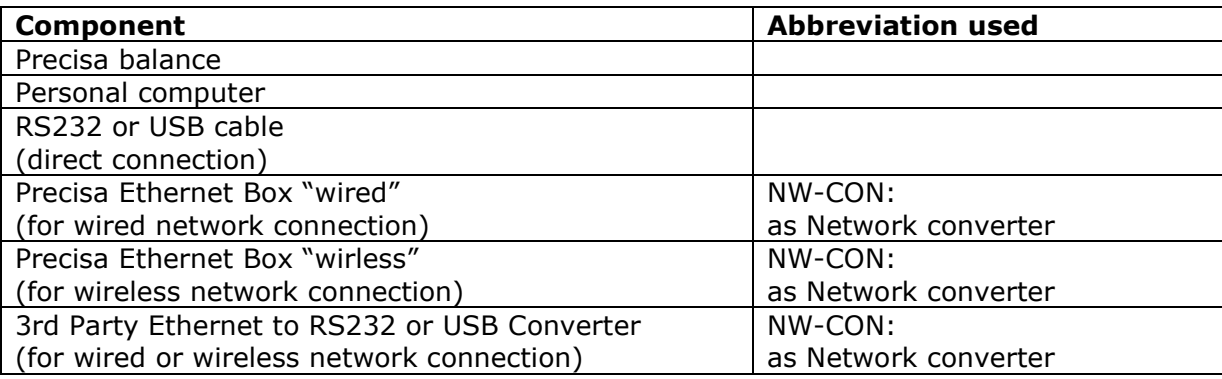

# <span id="page-2-1"></span>**3 Setting up the Precisa balance**

Refer to the balance manual how to reach the configuration menu to adjust the interface and enable the Precisa BUS functionality.

To access the configuration menu normally, just switch the balance off, then switch it on and hold the <MENU> or <MODE> key during starting up until the menu appears.

Note:

We recommend working in all connections with a baud rate of at least 9600 and parity as "8-NO-1STOP"

If you connect the balance with a Precisa Ethernet Box ensure the balance RS232 interface parameters are set to:

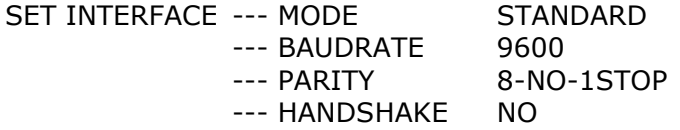

For all other connections (RS2323, USB or with 3rd Party Ethernet Converter) just ensure the interface is matching with the settings of the PC's hardware, the PC's program or the  $3<sup>rd</sup>$  party converter:

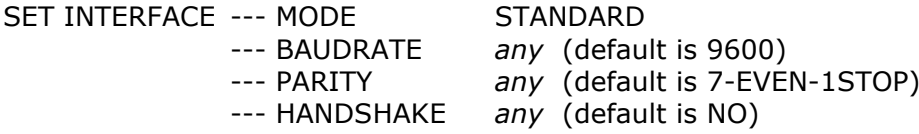

#### <span id="page-2-2"></span>**3.1 Setting the Precisa BUS functionality**

If you connect the balance with a Precisa Ethernet Box wired" or "wireless" ensure the Precisa BUS functionality is set to ON.

If you connect the balance direct with an RS232 cable, an USB cable or any  $3<sup>rd</sup>$  party converter the Precisa BUS functionality needs to be set to OFF.

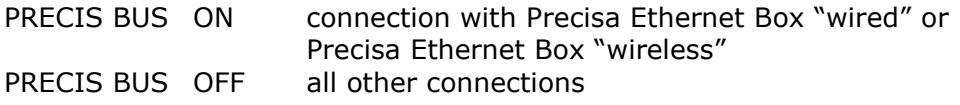

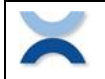

# <span id="page-3-0"></span>**4 Setting up the PC**

### <span id="page-3-1"></span>**4.1 Balance connected direct over RS232 or USB to the PC**

If the balance is connect direct to the PC with an RS232 cable or an USB cable just ensure the PC's interface setting and the balance interface setting are matching in terms of baud rate, parity, … .

# <span id="page-3-2"></span>**4.2 Balance connected with a NW-CON in an existing Network to a PC**

If you connect the balance in an existing network where your PC is also connected then your PC has already an IP address. Therefore you do not need to change anything on your PC. Note:

Ensure the IP addresses of the NW-CON is set accordingly. Ask your network system administrator for further assistance what is the correct IP address.

# <span id="page-3-3"></span>**4.3 Balance connected with a NW-CON with a cable direct to a PC**

If you connect the balance with a NW-CON direct to the PC with a network cable you need to set a fix IP address into your PC.

Note:

Ensure the IP addresses of the PC and the NW-CON is set accordingly. Ask your network system administrator for further assistance about choosing the correct IP address (e.g. 192.168.0.100) and how to setup in your computer.

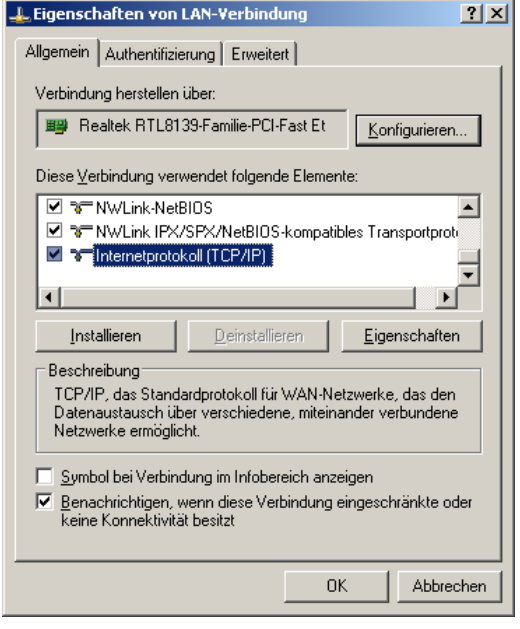

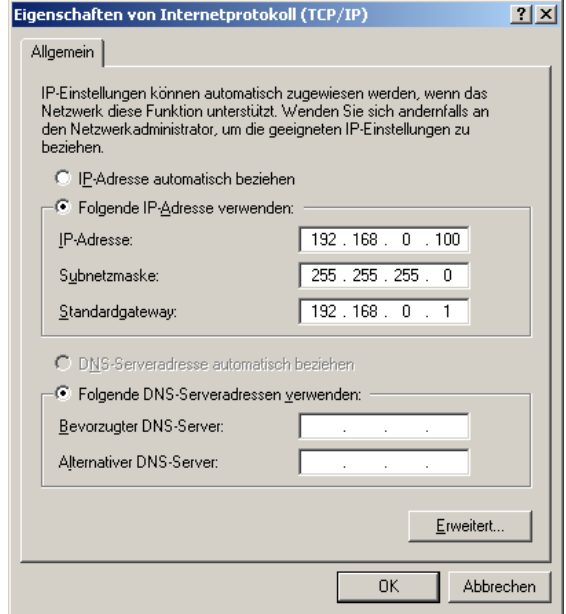

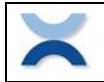

# <span id="page-4-0"></span>**5 Working with the Channelizer**

## <span id="page-4-1"></span>**5.1 Settings - Channels**

The IP Port or COM Port settings of each channel must defined. This setting is found in the Menu "Settings – Channels". Click onto the "Settings" of a channel in the "Channel List" to reach the "Communication Settings" dialog.

We recommend to note the IP address of an Precisa Ethernet Box on the label on the backside of the Box.

Note:

We recommend to work for RS232 connections with baud rate of at least 9600.

Note:

If you use a 3rd Party Ethernet Converter the port setting will most probably different from 2101 (for Precisa Ethernet Box) or 4001 (for MOXA NPort 5110A Adapter).

 $\vert x \vert$ 

 $\overline{\phantom{a}}$  $\overline{ }$  $\overline{\phantom{a}}$ 

 $2001$ 

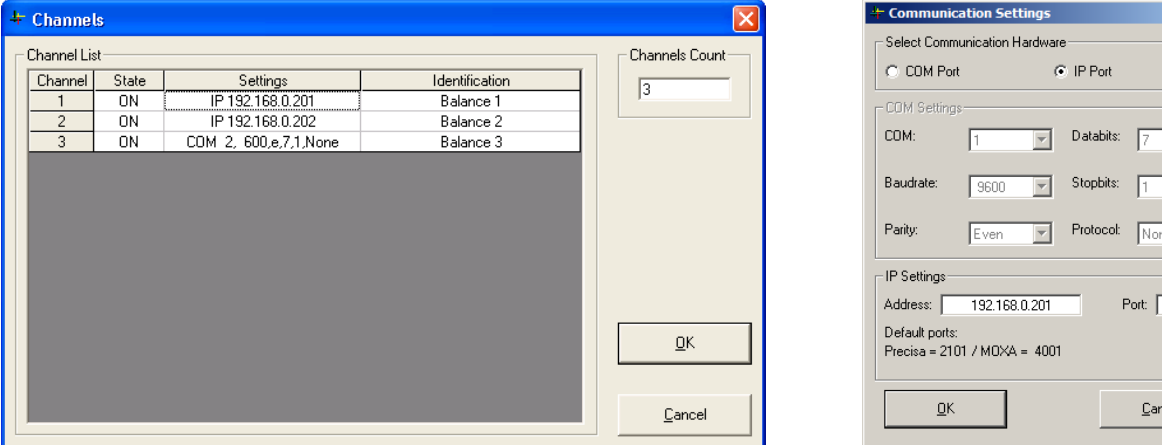

#### <span id="page-4-2"></span>**5.2 Settings - Data Request**

The "Request Command" and "Request Mode" for the different balances must be defined. This setting is found in the Menu "Settings – Data Request".

Click onto the "Command" of a channel in the "Request Command List" to define the command. With "Repeat ON" in the "Repeat Request Frame" you can select to send the command automatically every time "Interval".

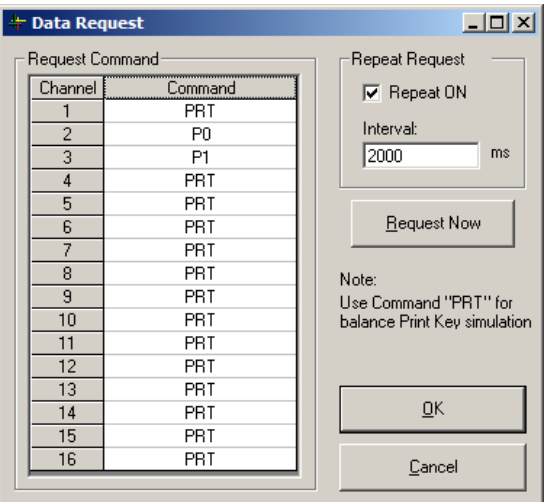

# <span id="page-4-3"></span>**5.2.1 Commands**

"PRT": is equivalent as pressing the <PRINT> key on the balance

"P0": returns the weight of the balance immediate and independent it is stable or not "P1": returns the weight of the balance once the weight is recognized as stable

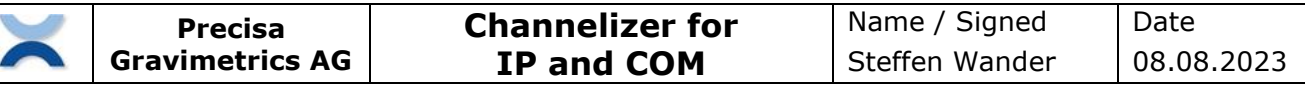

### <span id="page-5-0"></span>**5.3 Transfer – Start/Stop**

In the Menu "Transfer – Start" you can start and stop the data transfer. The "Precisa Data Channelizer" is requesting the data form the different Channels according the setting of the "Data Request".

Start and stop the data requests with "Transfer – Start" or with F12 –what is recognized over the whole Windows system to e.g. manually start a transfer. When forwarding data to Excel make sure you us Channel-1, see also [5.5](#page-7-0) [Forward](#page-7-0).

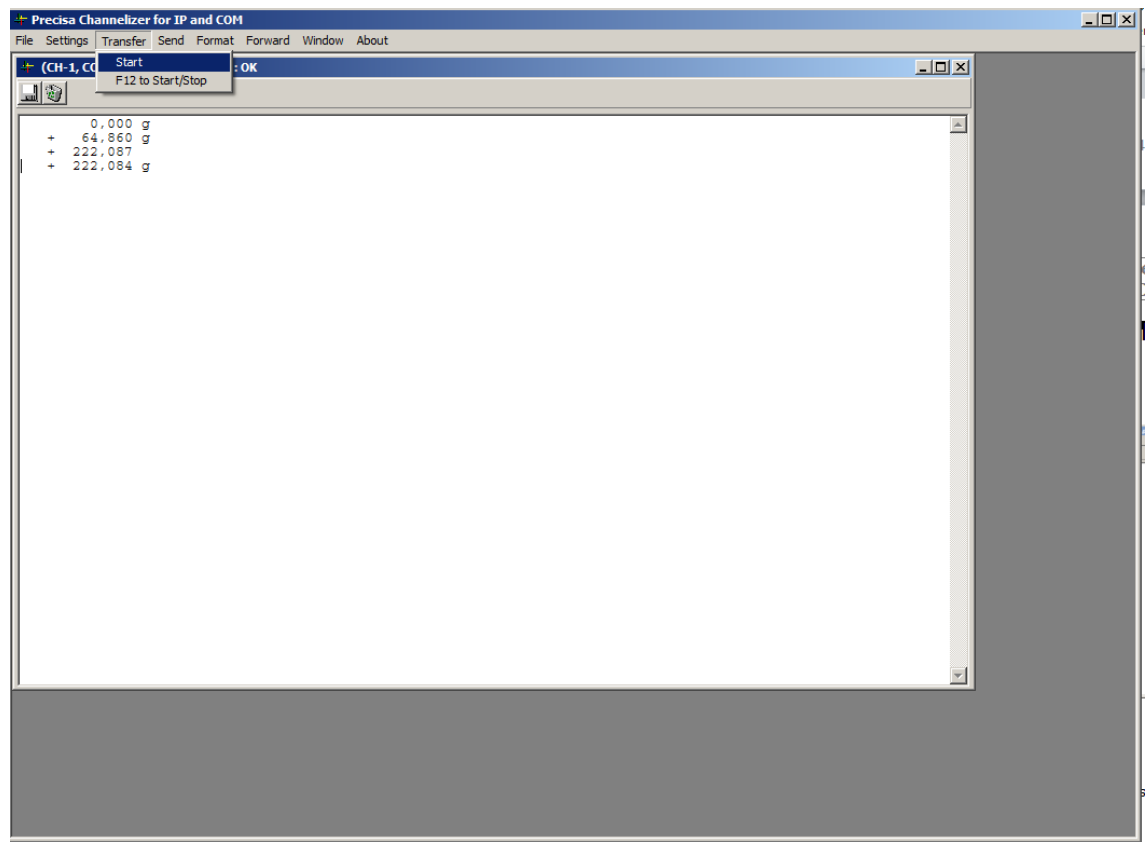

Start and stop the data request

#### **"Transfer – Start/Stop"**

After pressing "Start" the PC is sending the command to each balance once or repeatedly, according the "Settings - Data Request". To stop the repeated transfer open "Transfer – Start/Stop" again.

#### **"Transfer – F12 to start Stop"**

Activate to start/stop the transfer from anywhere in Windows with the function key F12. So you can trigger the data out from the balance by pressing the function key F12 on the PC keyboard. With the request command set to "PRT", this function is working exactly like pressing the <PRINT> key on the balance.

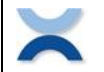

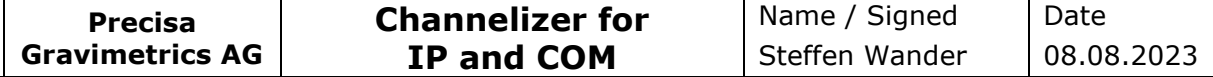

## <span id="page-6-0"></span>**5.4 Format**

Use the Menu "Format …" to define the format of the received data, add date and time or optimize the data for a transfer to Excel, Word or any other Windows application.

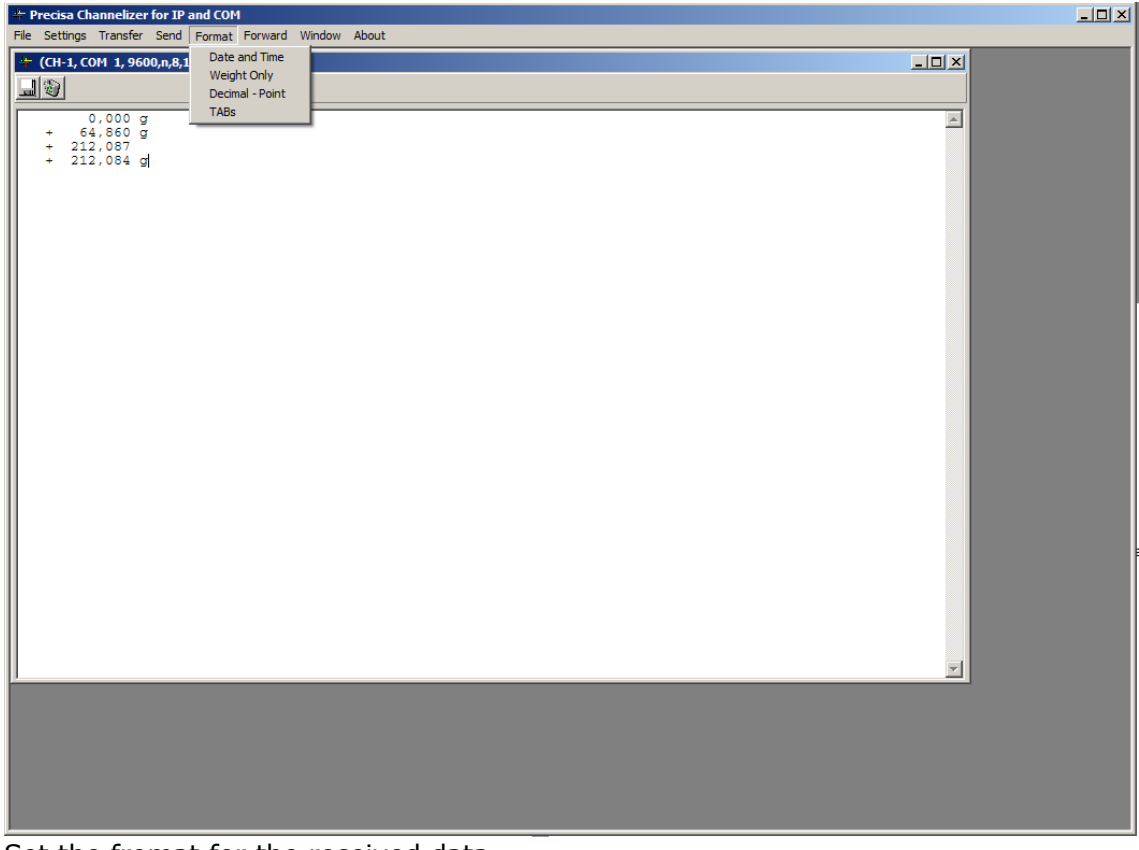

Set the fromat for the received data

#### **"Format – Date and Time"**

Each received line of data in the PC's will have the PC's date and time added.

#### Example:

30:2017 13:56:52 0,000 g 10:30:2017 13:56:57 + 64,856 g

#### **"Format – Weight only"**

Only numeric values are received.

Example: 0,000 +64,856

#### **"Format – Decimal point"**

The semicolon is replaced by a decimal point.

Example: 0.000 g + 64.859 g

#### **"Format – TABs"**

In the received data the spaces used to separate the data are replaced with tabulators. Use this to have e.g. in Excel the different parts of the data in different rows.

Example: + 0,001[Tab]g + 64,859[Tab]g

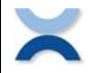

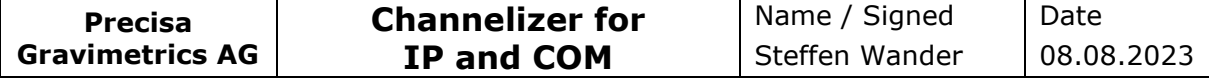

# <span id="page-7-0"></span>**5.5 Forward**

Use the Menu "Forward – …" to forward the received data of Channel-1 to Excel, Word or anywhere else in a Window system.

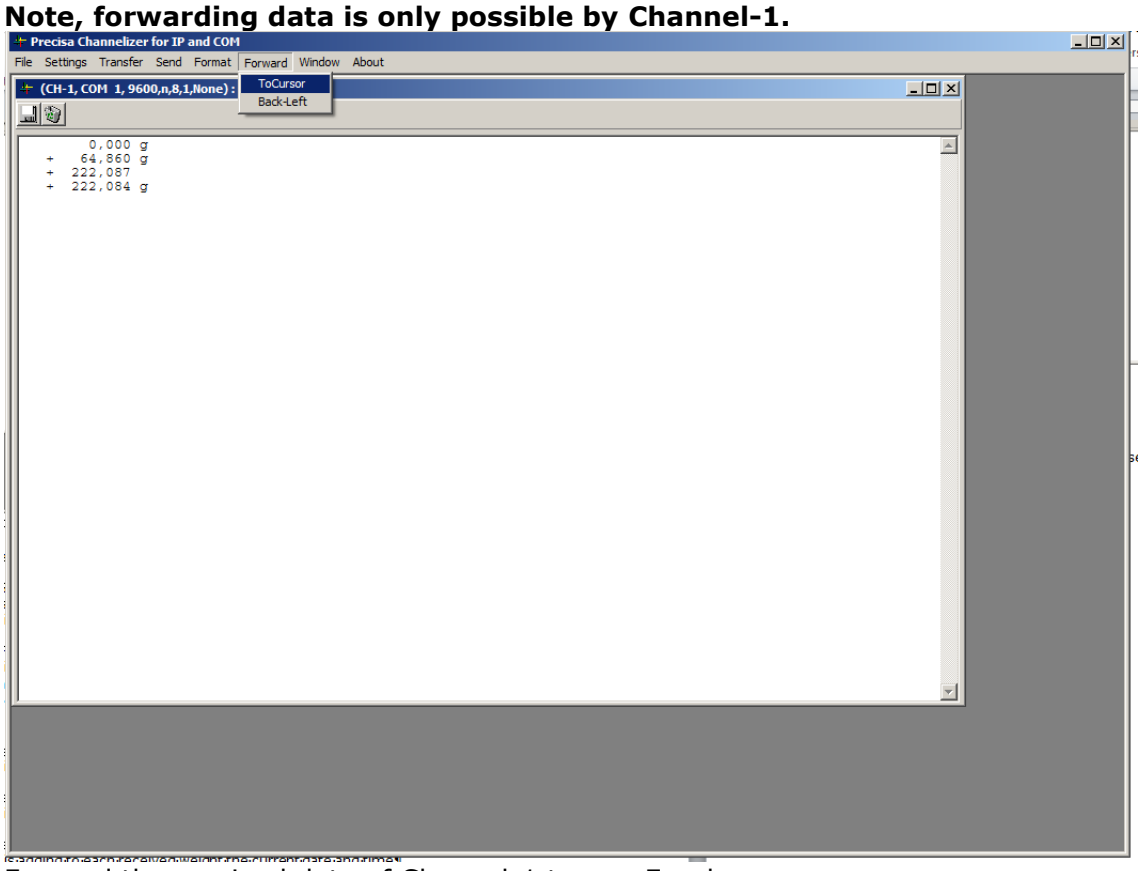

Forward the received data of Channel-1 to e.g. Excel

#### **"Forward – ToCursor"**

All received data is forward to the current cursor position in a Windows system.

#### **"Forward – Back-Left"**

Moves to cursor back to the left after some data has been forwarded.

#### <span id="page-7-1"></span>**5.6 Send – Send Command**

In the Menu "Send – Send Command" you can send a command to a specific balance or to all balances together.

Sending "PRT" is as pressing the <PRINT> key on a balance.

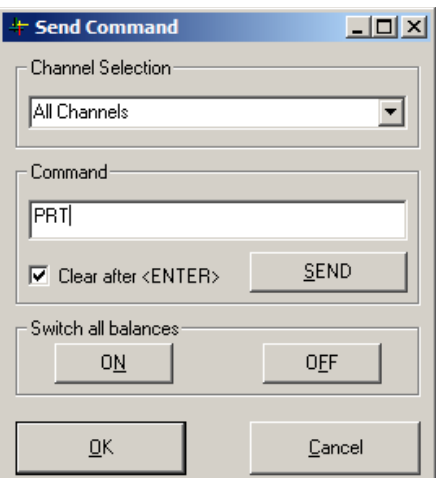